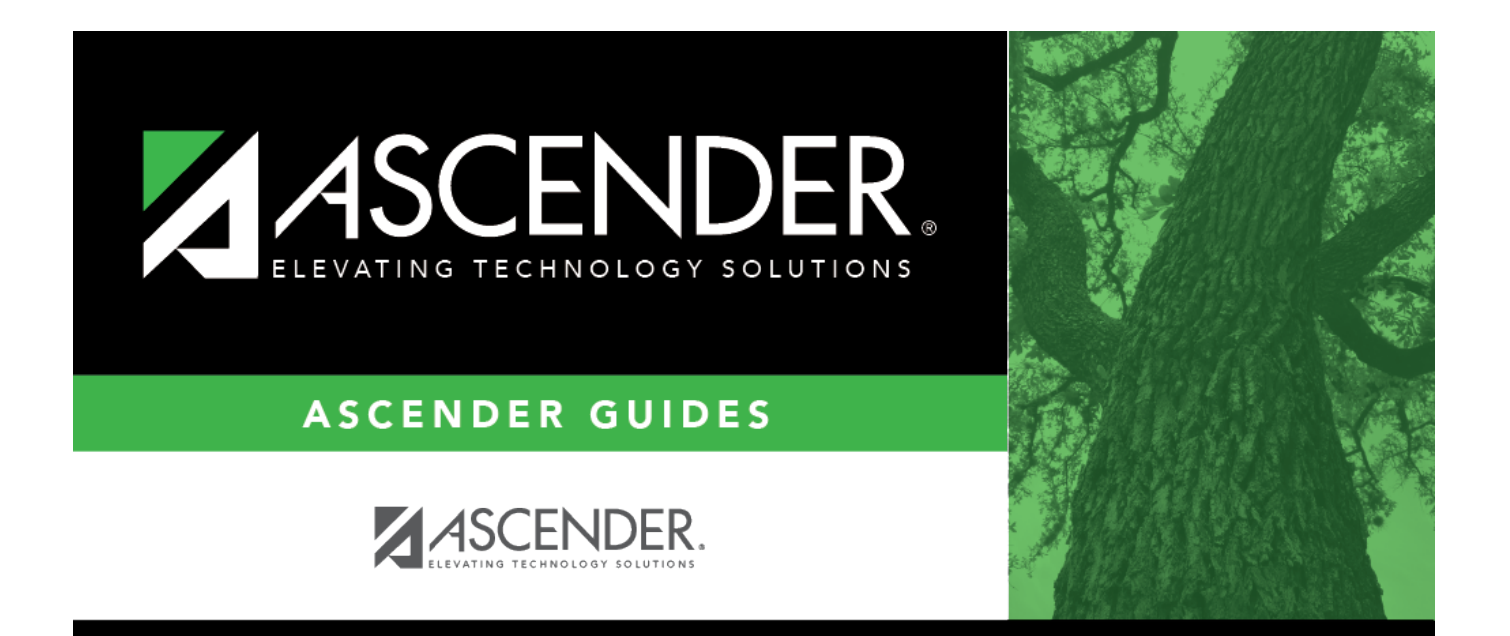

# **August Accrual Process**

## **Table of Contents**

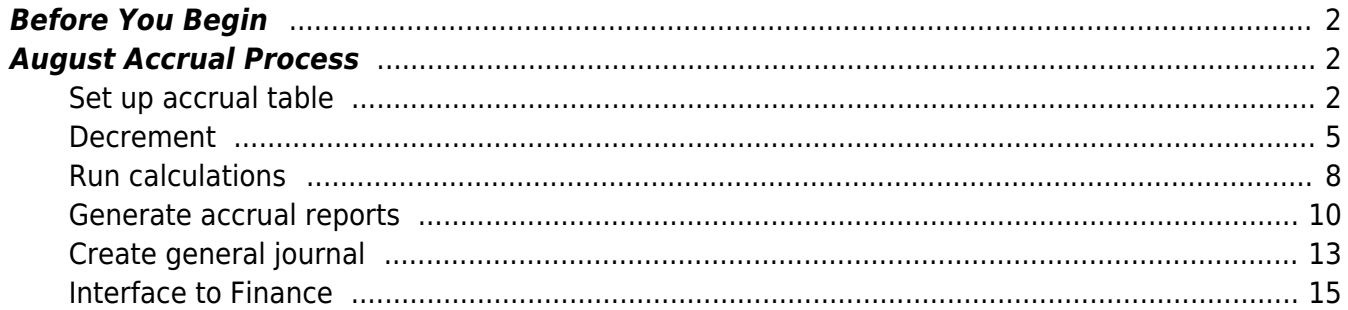

## **ASCENDER - August Accruals**

**Created:** 05/10/2018 **Reviewed:** 06/07/2024 **Revised:** 06/07/2024

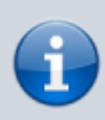

This process does not apply to June year-end LEAs.

The purpose of this document is to guide you through calculating and posting accrued pay and related benefits for employees who work in one fiscal year (August) but do not get paid until the next fiscal year (September). For example, any employee who has worked days in August 2024 for the 2024-2025 school year but does not receive their first paycheck for these days until September 2024 needs to be included in the end-of-year payroll accruals.

**Reminder:** If an employee does not accrue during the year, use the [Payroll > Payroll](https://help.ascendertx.com/business/doku.php/payroll/payrollprocessing/eoypayrollaccruals/reversalfornonaccrual) [Processing > EOY Payroll Accruals > Reversal for Non-Accrual](https://help.ascendertx.com/business/doku.php/payroll/payrollprocessing/eoypayrollaccruals/reversalfornonaccrual) tab to reverse accruals if they have not been previously addressed. This process is completed in the new year during the First Payroll of the School Year process.

#### **Important**:

- Each LEA will have unique situations (e.g., 11-month employees who do not accrue monthly, new employees who receive 13 payments in the first year, etc.) that may need to be individually addressed.
- This process is not designed for 11-month employees as they are already accruing when this process begins IF they accrue monthly.

This document assumes that you are familiar with the basic features of the ASCENDER Business System and have reviewed the [ASCENDER Business Overview guide](https://help.ascendertx.com/business/doku.php/academy/business_overview_guide).

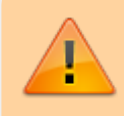

Some of the images and/or examples provided in this document are for informational purposes only and may not completely represent your LEA's process.

### **Before You Begin**

❏ Review the [EOY Processing Flowchart.](https://help.ascendertx.com/business/lib/exe/fetch.php/general/end-of-year_processing_flowchart.pdf)

❏ Review the [Accrual Overview](https://help.ascendertx.com/business/doku.php/general/accrualoverview).

❏ Use the [End-of-Year Payroll Verification](https://help.ascendertx.com/business/doku.php/academy/business_payroll_eoypayroll_verification) document to verify that the necessary steps are addressed prior to performing the August Accruals Process.

## <span id="page-5-1"></span>**August Accrual Process**

Complete the following August accrual processing steps.

As you proceed to each step (tab), the subsequent tab is enabled allowing you to continue the process. This feature allows for an accurate accounting of the hours or days to be expensed to the current school year (2023-2024) and carried forward for the next school year (2024-2025).

Employees who have a termination date and reason on the Employment Info tab are not extracted for August accruals.

#### <span id="page-5-2"></span>1. [Set up accrual table](#page--1-0)

#### **Set up accrual table**

#### **Log on to the next year payroll frequency (i.e., D, E, or F).**

[Payroll > Payroll Processing > EOY Payroll Accruals > Accrual Table](https://help.ascendertx.com/business/doku.php/payroll/payrollprocessing/eoypayrollaccruals/accrualtable)

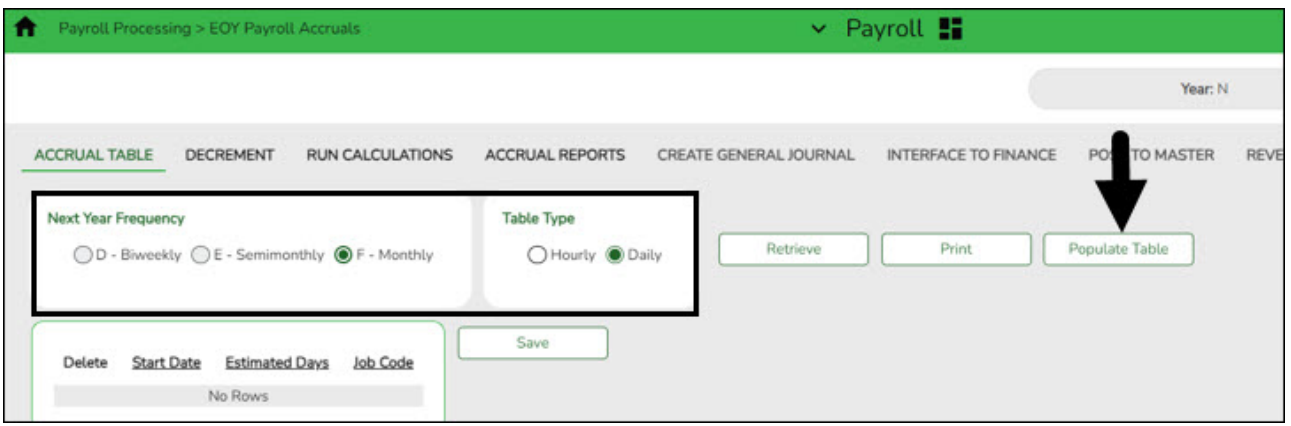

<span id="page-5-0"></span>❏ Under **Next Year Frequency**, select one of the following payroll frequencies:

**D - Biweekly**

- **E Semimonthly**
- **F Monthly**

#### **Notes**:

- If the user is not authorized to access a payroll frequency, it is disabled.
- Only one payroll frequency can be selected at a time.

❏ Under **Table Type**, select one of the following to distinguish the records for hourly and daily employee jobs:

- **Hourly** (pay type 3 and/or 4 employees) Select to display all existing hourly start dates, estimated hours, and job codes. If no data exists, none is displayed.
- **Daily** (pay type 1 and 2 employees) Select to display all existing daily start dates, estimated days, and job codes. If no data exists, none is displayed.

❏ Click **Populate Table**. The EOY Accrual Populate Hourly/Daily table pop-up window opens.

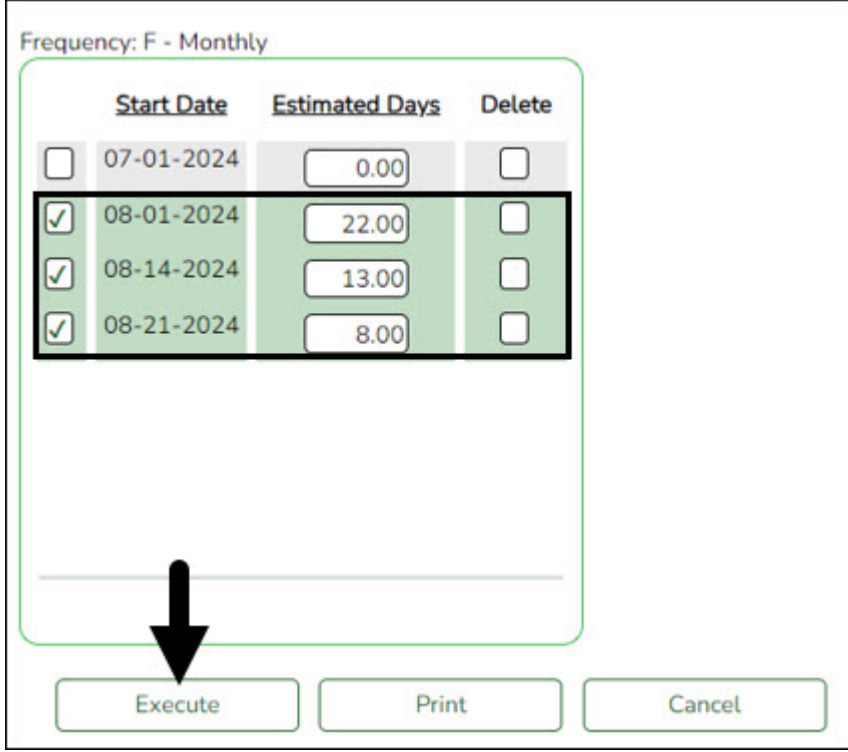

Start dates for inactive jobs are included. Dates that have a year value that is the same or greater than the current computer date are selected.

- <sup>o</sup> Select August **Start Dates** that include employees who will begin work in August but will not receive their first payroll compensation until September (do not select **Delete**).
- Select **Start Dates** and **Delete** for those dates that represent employees who have already received payroll compensation on their new contracts.
- In the **Estimated Days** field, type the estimated hours/days that the employee will work in August.

❏ Click **Execute** to display a list of all the job codes from the employee's job info record (Job Info tab) where the date in the **Begin Date** field matches the **Start Date**. The information is then displayed on the Accrual Table tab. If hours or days are not entered, the corresponding list of job codes is not extracted.

The start dates on the Accrual Table tab are from the **Begin Date** field on the Job Info tab or are the dates that are currently displayed on the Accrual table. The **Delete** flag is automatically selected if the start date from the accrual table does not match the employee's **Begin Date** field on the Job Info tab. This is a display-only page; new rows cannot be added and existing rows cannot be deleted.

- When the hourly table pay type is selected, the contract begin dates that currently exist for all pay type 3 or 4 jobs are displayed and selected.
- $\circ$  When the daily table pay type is selected, the contract begin dates that currently exist for all pay type 1 or 2 jobs are displayed and selected.
- If **Delete** is selected, this is a start date that only exists in the accrual table and does not have any associated job records. If you select **Delete**, the associated accrual table records are deleted.
	- If you continue processing, the start date is deleted from the daily table without inserting new records for the start date.
	- Clear the checkbox to retain these records in the daily table.
- In the **Estimated Hours** or **Estimated Days** field (depends on the table type selected), type the estimated hours or days for the start date.

**Note**: All previous entries for the start date in the Hourly or Daily accrual table are deleted prior to creating the new records. Therefore, any specific jobs with hours/days that differ from the entered values for the selected start date are replaced with the values entered on this page. If the estimated hours/days for a start date are zero and **Delete** is not selected, new entries are not inserted in the accrual table and the original entries for that same date are not deleted.

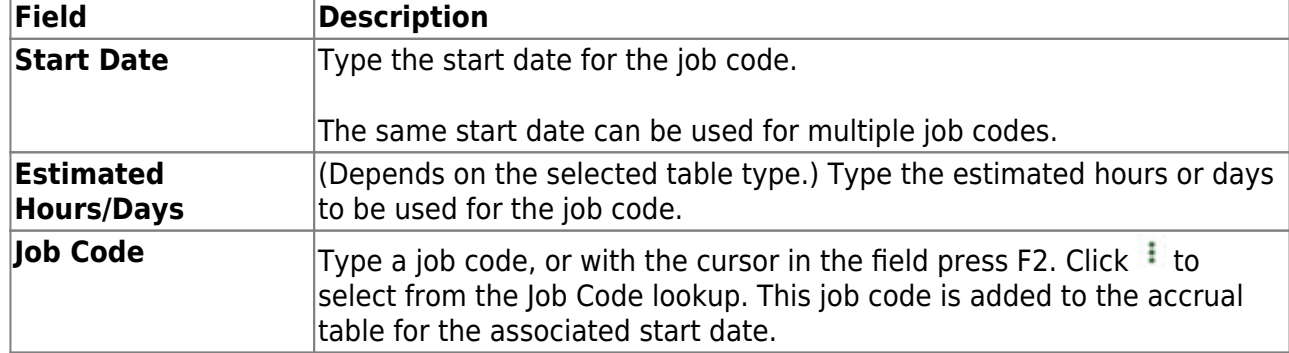

❏ Click **+Add** to add a row.

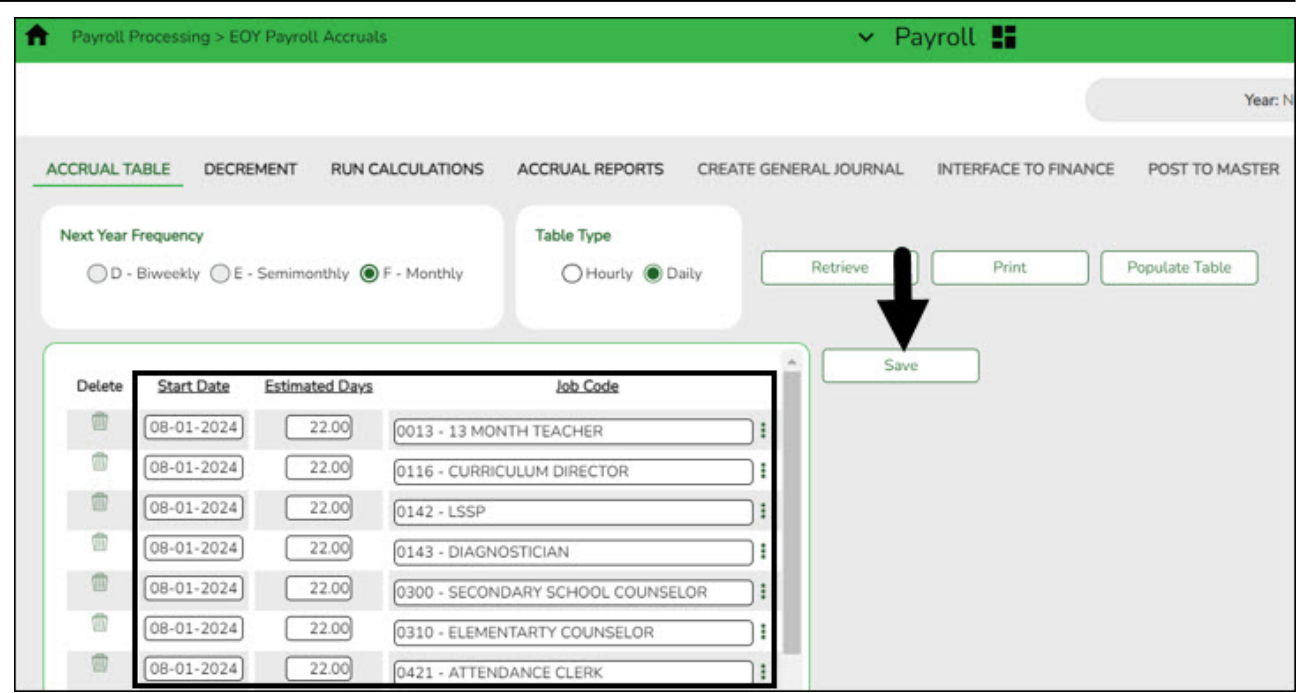

Verify the job codes that are attached to the start dates and estimated days.

❏ Click **Save** to update the start dates, estimated days, and job codes that are associated with those employees who work in August but will not get paid until September. This information is populated on the accrual table.

#### <span id="page-8-0"></span>2. [Decrement](#page--1-0)

#### **Decrement**

#### **Log on to the NYR payroll frequency.**

[Payroll > Payroll Processing > EOY Payroll Accruals > Decrement](https://help.ascendertx.com/business/doku.php/payroll/payrollprocessing/eoypayrollaccruals/decrement)

**Note**: The system default is to decrement (subtract by one) the fiscal year in the account distribution code in the next year payroll files. If you do not want to decrement a Fund activity, then the fund must be added to this tab to prevent it from being decremented. For example, if you want August accruals for federal funds to be posted to the new fund/yr, then that fund/yr should be added to this tab.

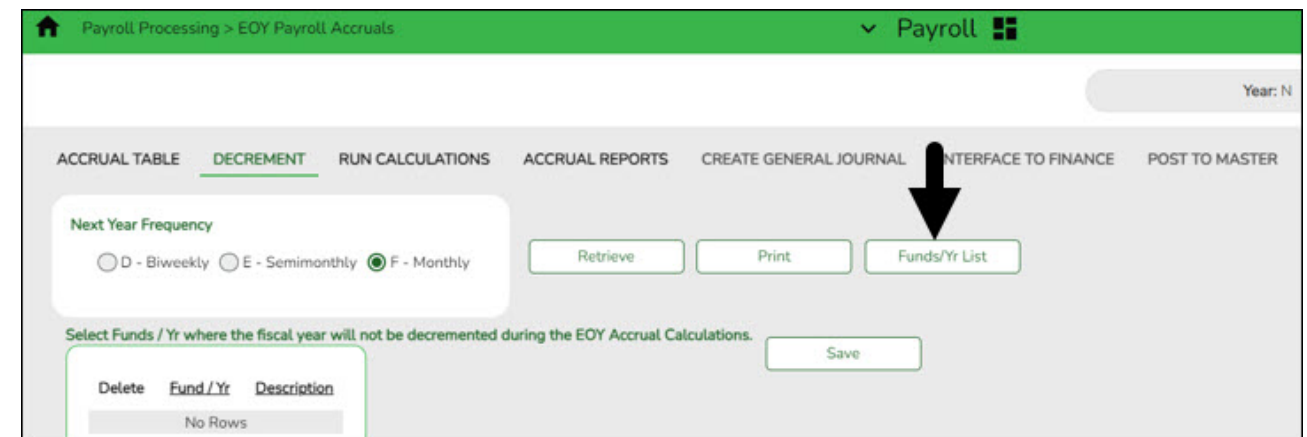

❏ Under **Next Year Frequency**, select one of the following payroll frequencies:

- **D Biweekly**
- **E Semimonthly**
- **F Monthly**

**Notes**:

- o If the user is not authorized to access a payroll frequency, it is disabled.
- o Only one payroll frequency can be selected at a time.

❏ Click **+Add** to manually add fund/yrs.

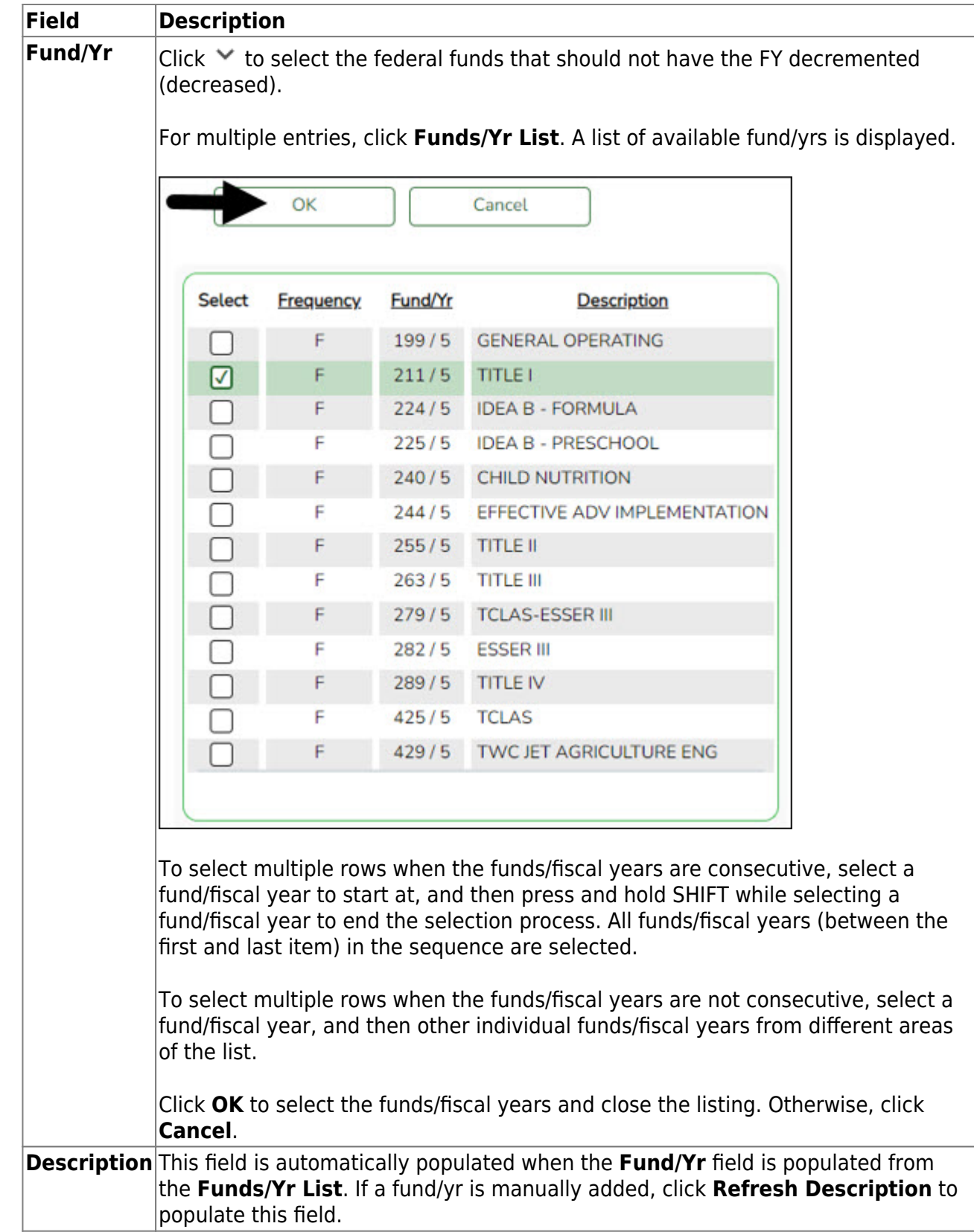

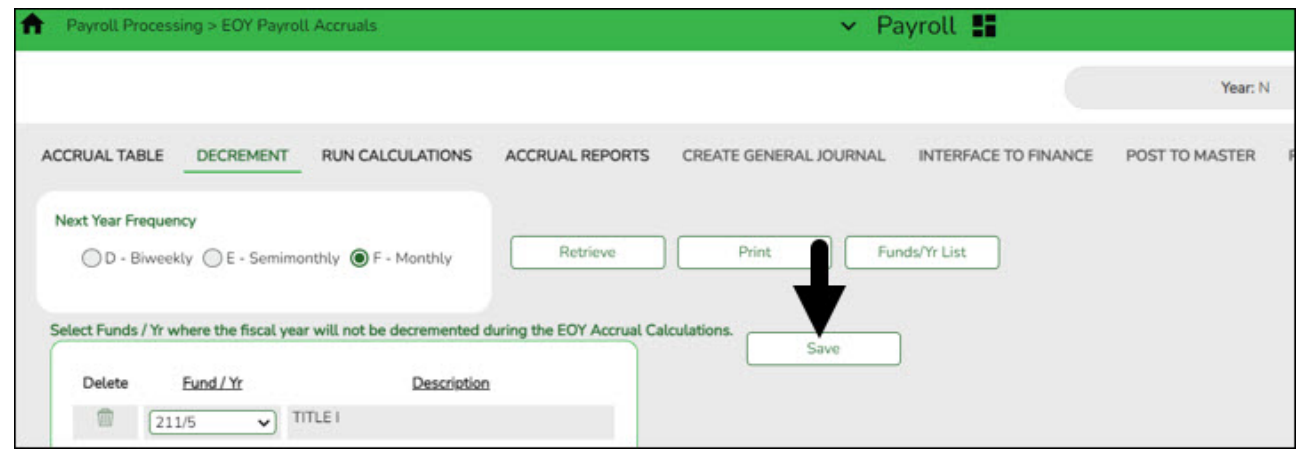

❏ Click **Save**.

#### <span id="page-11-0"></span>3. [Run calculations](#page--1-0)

#### **Run calculations**

#### **Log on to the NYR payroll frequency.**

[Payroll > Payroll Processing > EOY Payroll Accruals > Run Calculations](https://help.ascendertx.com/business/doku.php/payroll/payrollprocessing/eoypayrollaccruals/runcalculations)

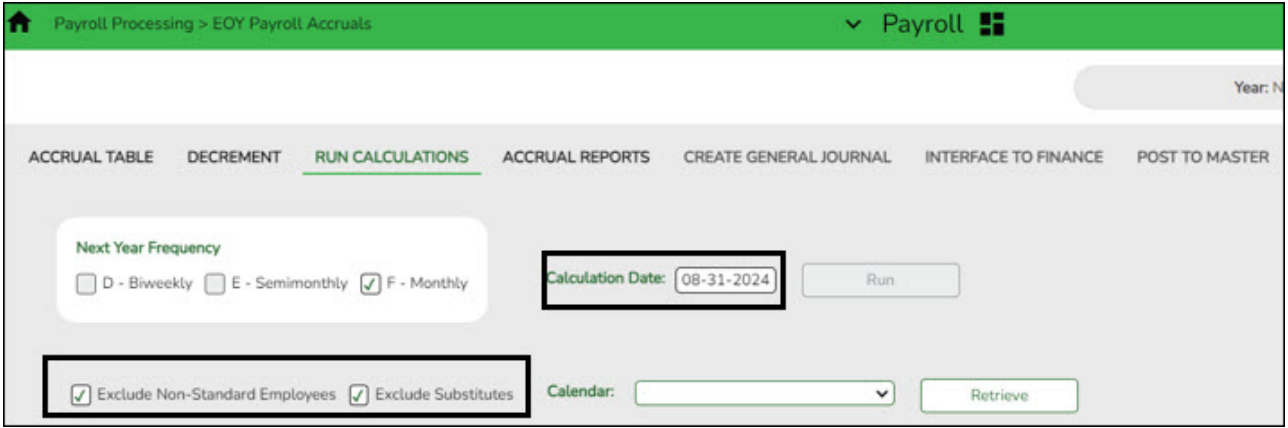

All applicable pay frequencies should be included in the calculation run.

**It is recommended** to change the calculation date to the date used to post the payroll accrual records (typically August 31st) and to create/interface the Finance general journal.

❏ Click **Retrieve** to display a list of applicable employees.

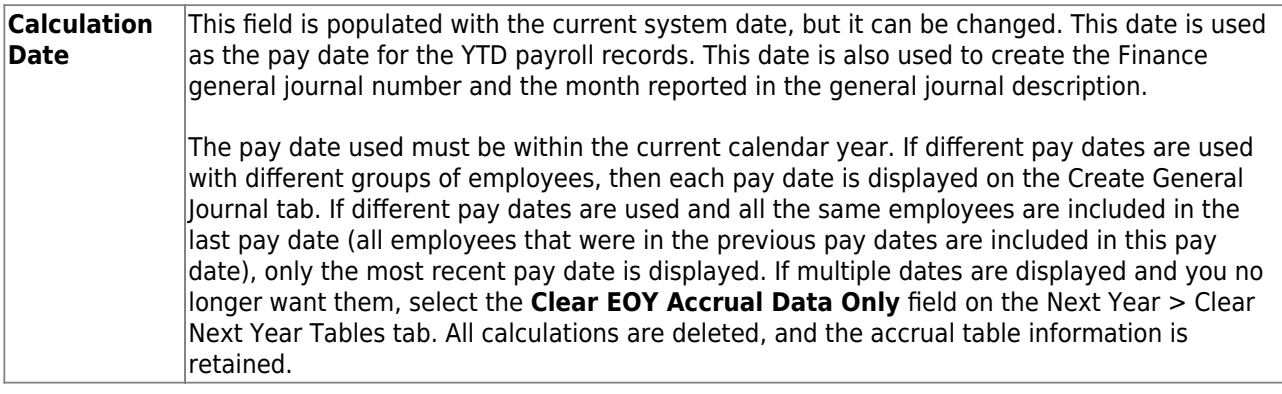

❏ Select from the following options:

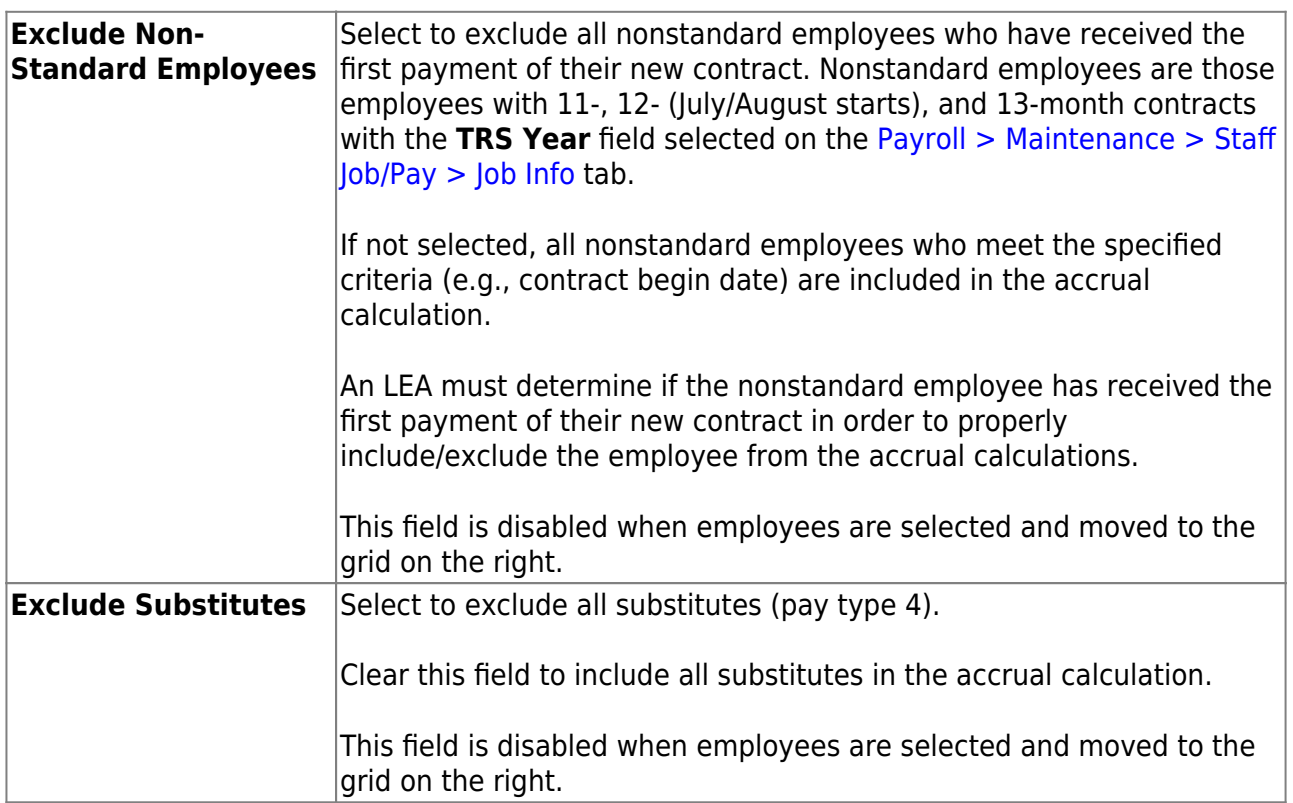

The applicable employees are displayed.

Use the arrow buttons to move ALL employees from the left side to the right side of the page. If necessary, you can select and move individual employees back to the left side of the page to exclude them from the process.

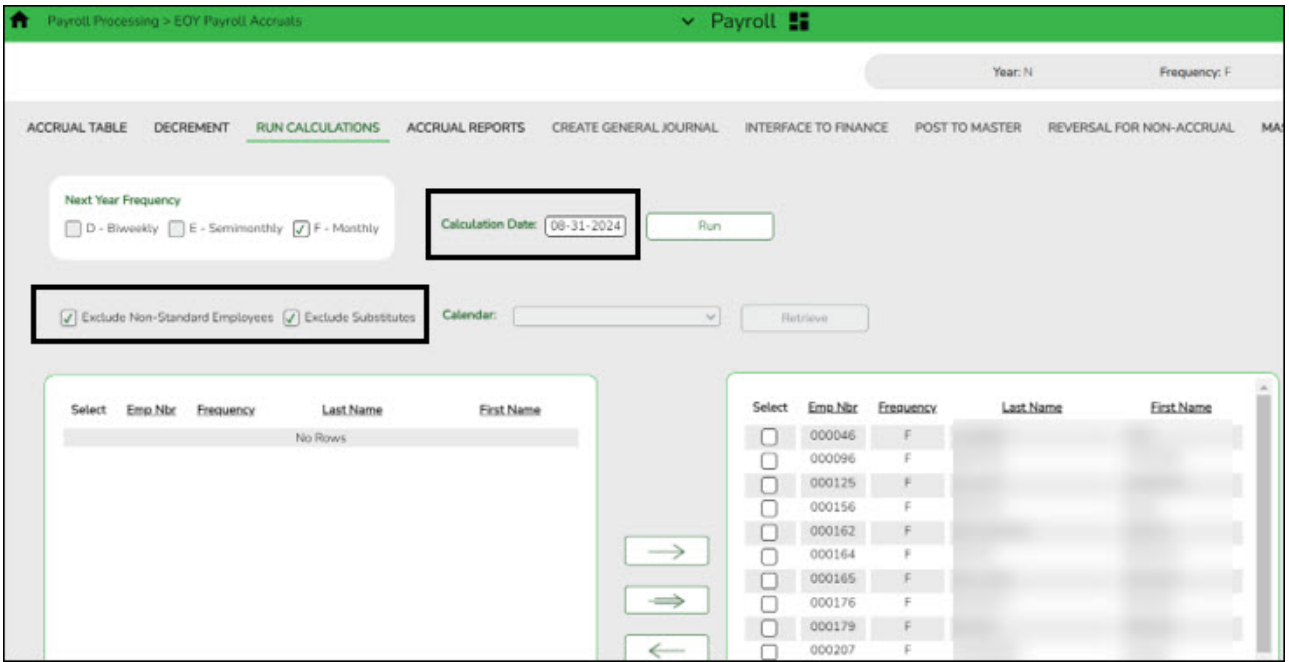

The **Run** button is enabled when employees are moved from the left side to the right side of the page.

❏ Click **Run**. The accrual calculations are performed. If calculation errors are encountered, the EOY Accruals Calculations Errors report is displayed. **It is recommended** that you print or save this report for your records.

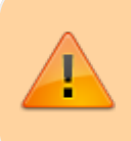

Employees listed with a Failure error in this report are excluded from the accrual calculations.

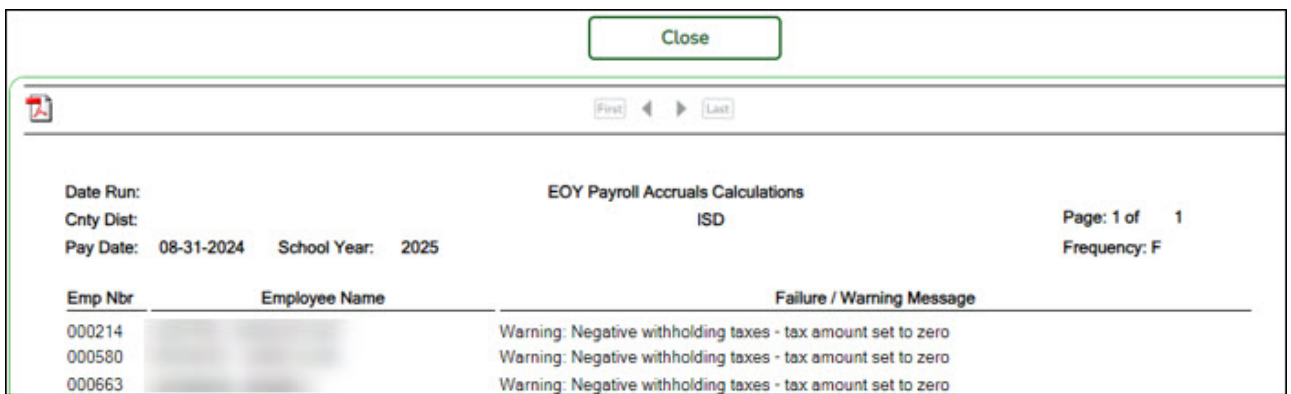

❏ Verify that the employees listed with a Failure message should be excluded. If the employees should not be excluded, correct the employee record in the next year payroll frequency and return to Step 1.

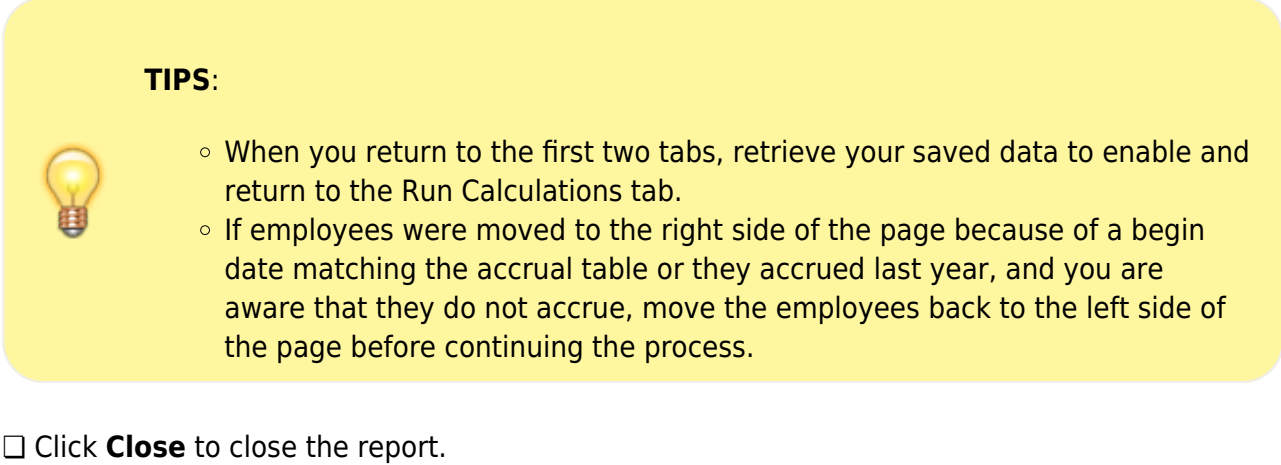

#### <span id="page-13-0"></span>4. [Generate accrual reports](#page--1-0)

#### **Generate accrual reports**

#### **Log on to the NYR payroll frequency.**

[Payroll > Payroll Processing > EOY Payroll Accruals > Accrual Reports](https://help.ascendertx.com/business/doku.php/payroll/payrollprocessing/eoypayrollaccruals/accrualreports)

After running the accrual calculations, run the following reports to verify that the list of employees is accurate and that the employees should be included/excluded in the accrual process.

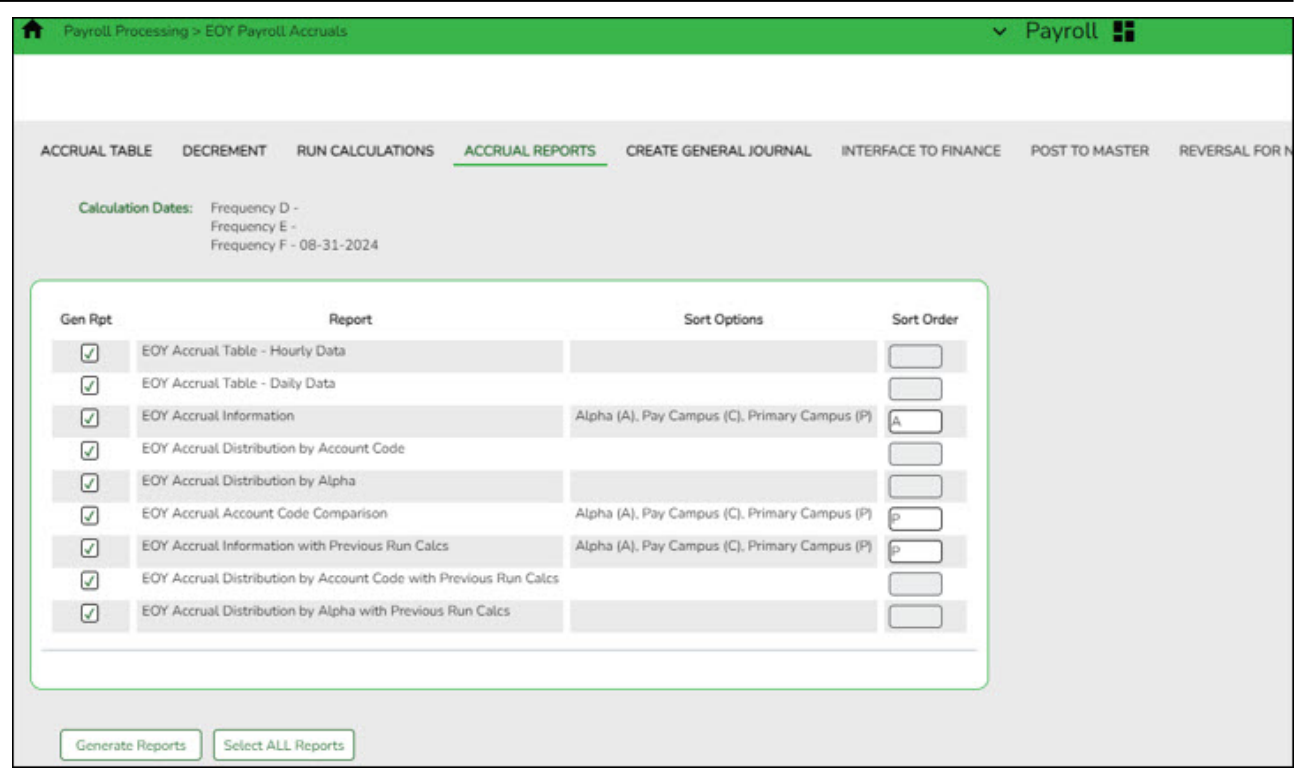

If calculations are run for multiple frequencies using the same calculation date, the reports include data from all payroll frequencies. Reports display data in payroll frequency order. Errors must be corrected before continuing. Once corrections are made, run the accrual calculations again to ensure that the corrections were completed.

**Note**: For all of the reports above except the EOY Accrual Table - Hourly Data and EOY Accrual Table - Daily Data reports, the information is retrieved from the accrual calculations temporary work file that is used to generate all transactions that are posted to the Finance application. The information cannot be modified; however, the LEA can adjust the information in the employee's record and rerun calculations to change the data stored in the employee's record in the temporary work file.

#### **Run accrual reports:**

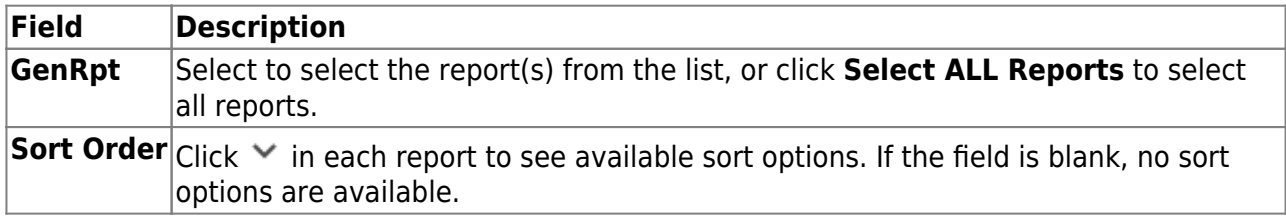

❏ Click **Generate Reports**. All selected reports are generated with the new information.

- Verify the totals of each report and correct all errors.
- $\circ$  Use the [Payroll > Next Year > Copy CYR Tables to NYR > Clear Next Year Tables](https://help.ascendertx.com/business/doku.php/payroll/nextyear/copycyrtablestonyr/clearnextyeartables) page, select **Clear EOY Accrual Data Only** (do not move any tables), and click **Execute** to clear only the EOY accrual data.
- Run accrual calculations again and generate reports to verify the corrections.

The EOY Payroll Accrual Reports include:

- **EOY Accrual Table Hourly Data** displays the frequency, start date for each hourly job code, the estimated hours worked in August for the job code, and the current hourly job code description.
- **EOY Accrual Table Daily Data** displays the frequency, start date for each daily job code, the estimated days worked in August for the job code, and the current daily job code description.
- **EOY Accrual Information** displays the information of the August accrued pay by hourly/daily job codes.

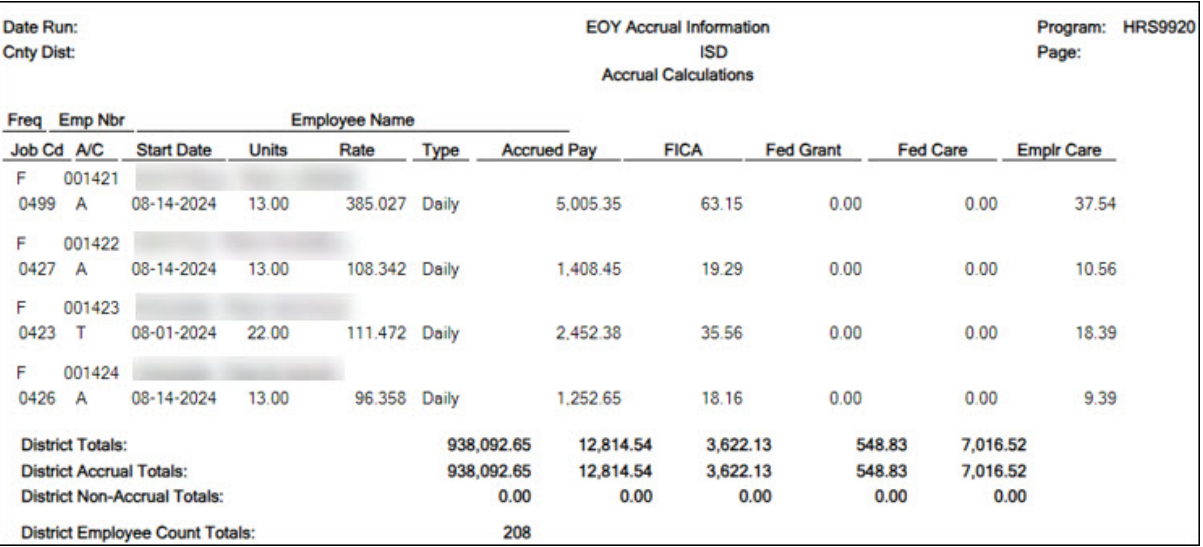

If the employee accrues monthly, verify that the accrual code (**A/C**) is accurate for the employee. If the employee does not accrue monthly, verify that the accrual code (**A/C**) is blank for the employee.

- At the end of the report, verify the accuracy of employees who accrue monthly and do not accrue.
- **EOY Accrual Distribution by Account Code** displays the distribution of the August accrued pay by account codes.

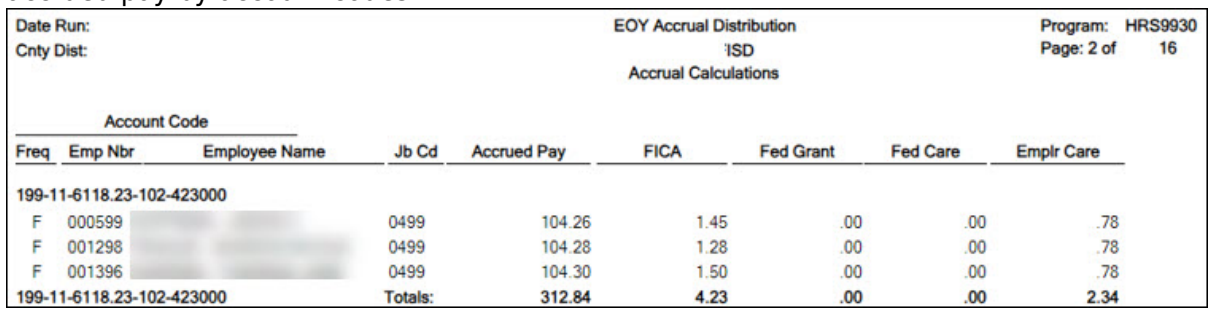

- Verify that the fund and fiscal year are accurate.
- Verify that an amount was calculated for the **Federal Grant** and **Federal Care** columns for the appropriate federal funds. If there is not an amount listed, review and update the Personnel  $>$  Tables  $>$  Salaries  $>$  Fund to Grant table.
- **EOY Accrual Distribution by Alpha** displays the distribution of the August accrued pay alphabetically.

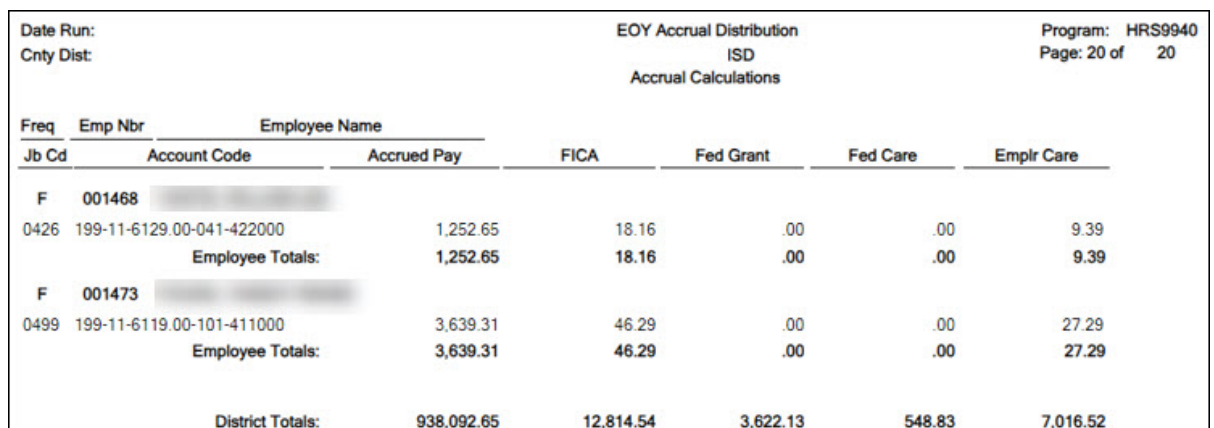

**EOY Accrual Account Code Comparison** - compares the distribution of the August accrued pay by account codes and provides a listing of the employee master distribution records that are not changed to reflect the new fiscal year. The account may need to be added to the Finance chart of accounts or corrected on the HR employee Distribution tab. This information must be corrected before continuing the process.

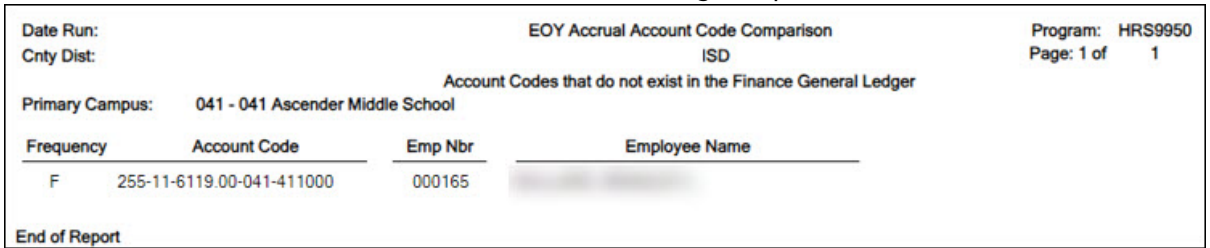

- **EOY Accrual Information with Previous Run Calcs** displays the information of the recalculated accrued pay by hourly/daily job codes.
- **EOY Accrual Distribution by Account Code with Previous Run Calcs** displays the distribution of the recalculated accrued pay by account codes.
- **EOY Accrual Distribution by Alpha with Previous Run Calcs** displays the distribution of the recalculated accrued pay alphabetically.
- <span id="page-16-0"></span>5. [Create general journal](#page--1-0)

#### **Create general journal**

#### **Log on to the NYR payroll frequency.**

[Payroll > Payroll Processing > EOY Payroll Accruals > Create General Journal](https://help.ascendertx.com/business/doku.php/payroll/payrollprocessing/eoypayrollaccruals/creategeneraljournal)

The Create General Journal tab is a display-only grid of previous pay runs that have not been interfaced to Finance.

The totals of all your funds added together MUST equal your previous reports (EOY Accrual Information, EOY Accrual Distribution by Account Code and EOY Accrual Distribution by Alpha).

The final journal should display all employees included in the accrual calculations.

Only one row of data (with the accrual date (typically August 31st) from the Run Calculations tab) should be displayed in the grid.

**Note**: If multiple rows are displayed after all tables are completed and all information is

verified, **it is recommended** that you run the **Clear EOY Accrual Data Only Next Year** option on the [Payroll > Next Year > Copy CYR Tables to NYR > Clear Next Year Tables](https://help.ascendertx.com/business/doku.php/payroll/nextyear/copycyrtablestonyr/clearnextyeartables) tab (in the current file ID). This process clears all calculations on the Create General Journal tab except the accrual table information. After performing this process, run the calculations again and review the reports for accuracy before continuing.

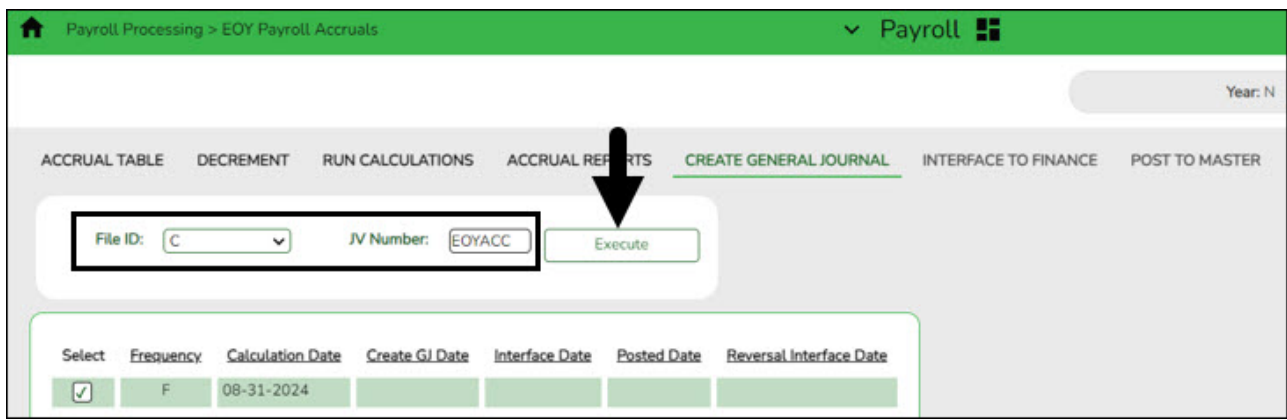

❏ In the **File ID** field, select C for the current file ID.

❏ In the **JV Number** field, type a JV number such as AUGACC or EOYACC.

❏ Select a data row.

❏ Click **Execute**. The EOY Accrual General Journal Transactions report is displayed.

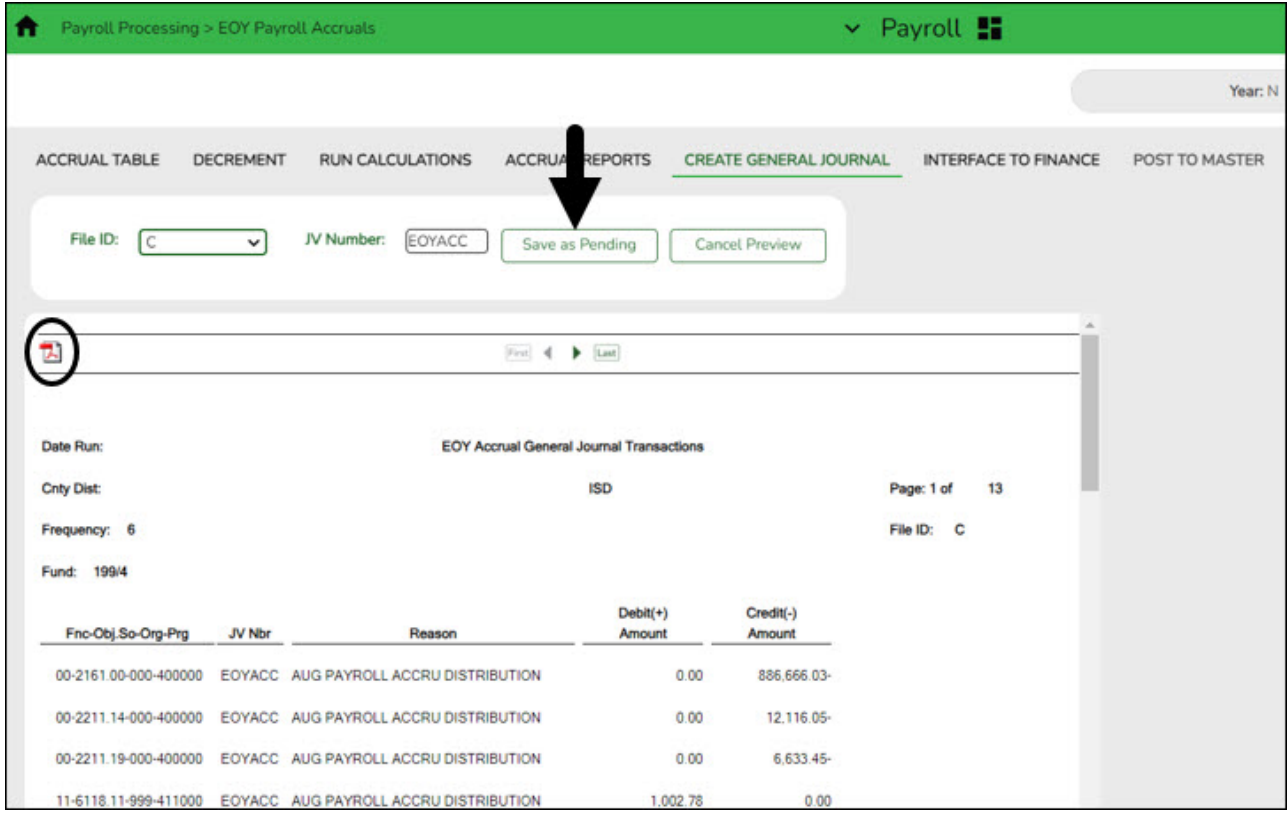

If no changes are necessary, **it is recommended** that you print or save this report for your records, and then click **Save as Pending**. The following message is displayed.

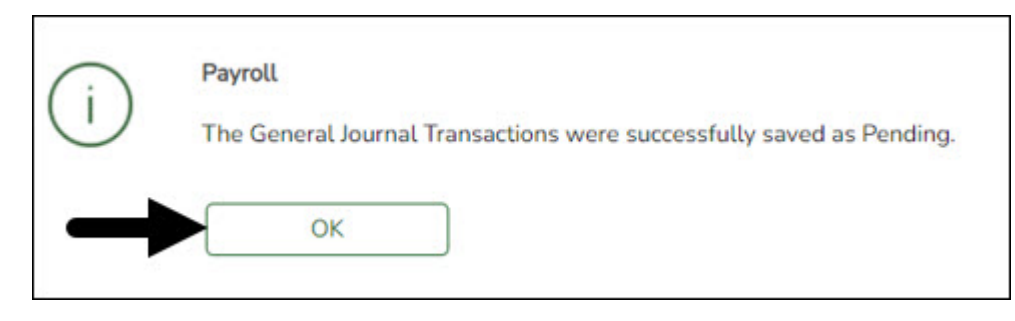

❏ Click **OK**. After this step is completed successfully, the data row is cleared from the Create General Journal tab and the general journal information is saved to the Interface to Finance tab.

#### **Notes**:

- $\circ$  If changes are necessary after reviewing the general journal, return to step 1 of the Accrual Process to add or extract the new job or start date to the accrual table, and then proceed with the remaining steps to repeat the process. If you start over, be sure to perform the **Delete Pending** option on the Interface to Finance tab.
- Verify the totals of each report and correct all errors.
- Use the [Payroll > Next Year > Copy CYR Tables to NYR > Clear Next Year Tables](https://help.ascendertx.com/business/doku.php/payroll/nextyear/copycyrtablestonyr/clearnextyeartables) page, select **Clear EOY Accrual Data Only** (do not move any tables), and click **Execute** to clear only the EOY accrual data.
- $\circ$  Run accrual calculations again and generate reports to verify the corrections.

#### <span id="page-18-0"></span>6. [Interface to Finance](#page--1-0)

#### **Interface to Finance**

#### **Log on to the NYR payroll frequency.**

#### [Payroll > Payroll Processing > EOY Payroll Accruals > Interface to Finance](https://help.ascendertx.com/business/doku.php/payroll/payrollprocessing/eoypayrollaccruals/interfacetofinance)

If necessary, accrual re-calculations can still be performed even if the interface file was already created. If re-calculations are performed for the same date, then the new interface file is displayed on the Create General Journal tab and the previous interface file is no longer displayed on the Interface to Finance tab.

After the transactions are created for the general journal, they are displayed on this tab. This process is the actual interface between Payroll processing and Finance applications for the EOY Payroll Accruals. This tab is only available after the Create General Journal process is successfully completed.

There are two options available when interfacing general journal transactions to Finance:

#### **Post to Current Acct Period**

#### **Post to Next Acct Period**

Verify the accounting period in Finance to be used when posting the general journal.

The tab contains a display-only grid of the transactions that are pending interface.

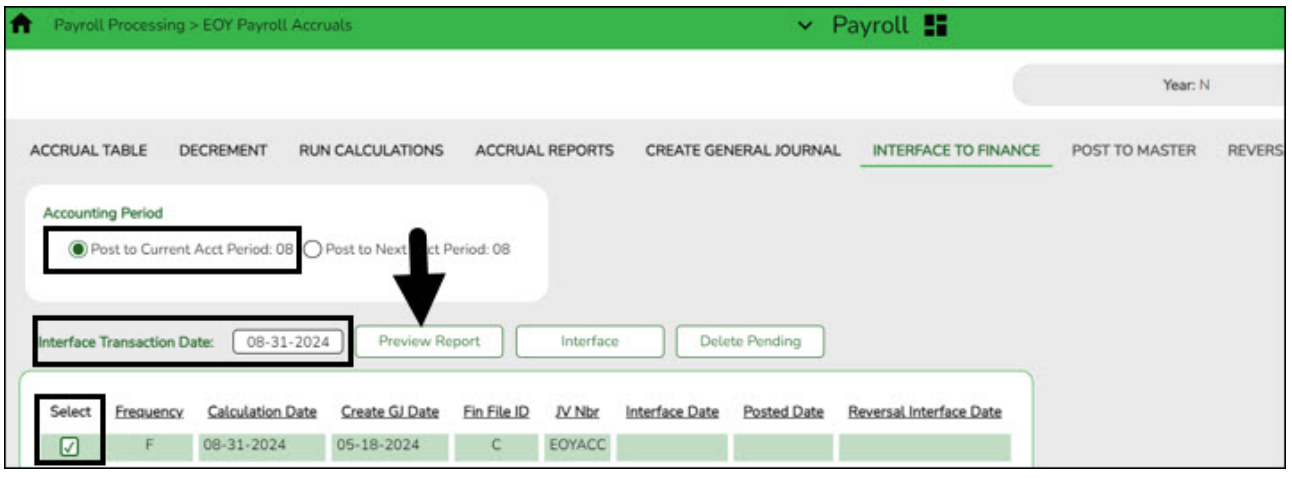

#### **Interface to Finance:**

❏ Select a data row to interface to the Finance system.

❏ Under **Accounting Period**, select whether to post to the current or next account period. In this process, the posting account period should be August (08).

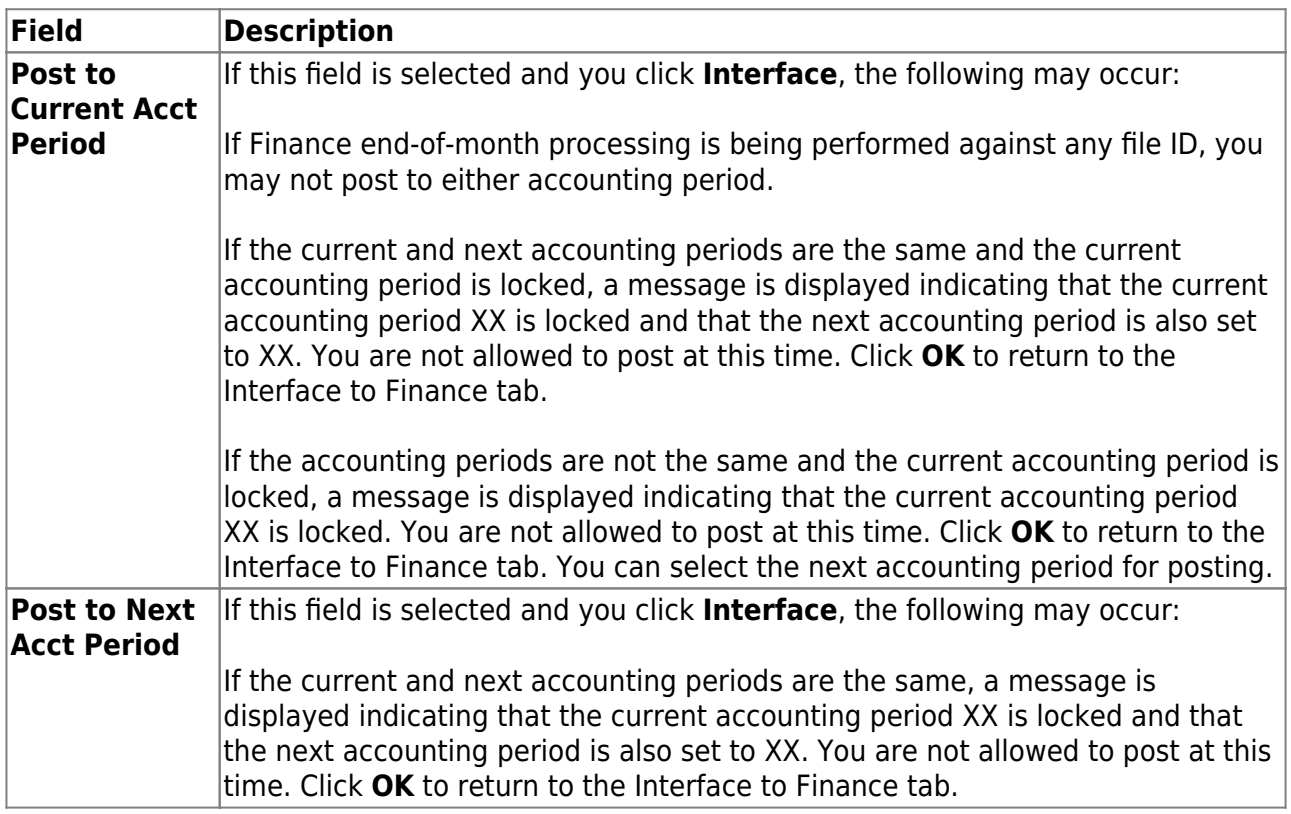

The **Interface Transaction Date** field is automatically populated with the current system date, but it can be changed. This date is used as the Finance general journal transaction date and is displayed as the actual posting date in Finance.

❏ Click **Preview Report**. The same EOY Accrual General Journal Transactions report that was created on the Create General Journal tab is displayed.

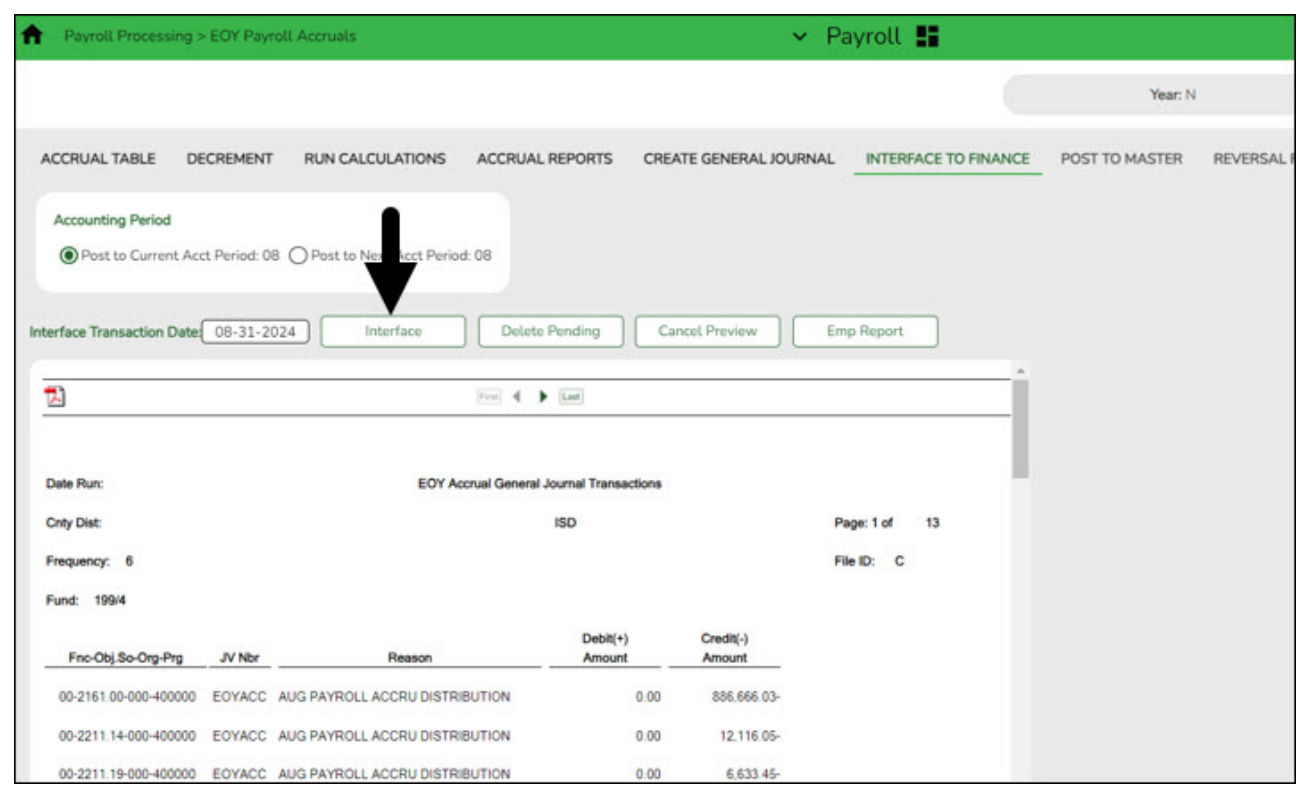

#### [Review the report.](https://help.ascendertx.com/business/doku.php/general/printreport)

❏ Click **Interface** to interface general journal transactions to Finance. A message is displayed indicating that the general journal transactions were successfully interfaced to Finance.

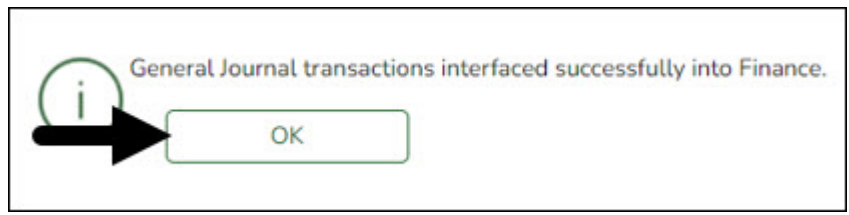

❏ Click **OK**.

❏ Run the [Finance > Inquiry > General Ledger Inquiry > General Ledger Account Summary](https://help.ascendertx.com/business/doku.php/finance/inquiry/generalledgerinquiry/generalledgeraccountsummary) in file ID C for account codes 216X and 221X to verify that all accrual amounts match your accrual reports.

The Post to Master tab is enabled.

# **STOP**

After posting to Finance, **DO NOT** make any changes to the accrual code, job code, or salary distribution codes for employees included in this process until after the process has been posted to Master. The Post to Master process is included in the First Payroll of the School Year guide (Payroll > Payroll Processing > EOY Payroll Accruals > Post to Master).

**Do not** click the Post to Master tab at this time. Proceed to the subsequent EOY processes in

the following order:

- 1. [August TRS Reporting](https://help.ascendertx.com/business/doku.php/academy/business_payroll_augusttrsreporting)
- 2. [Finance EOY Process](https://help.ascendertx.com/business/doku.php/academy/business_finance_eoyprocess)
- 3. [First Payroll of the School Year](https://help.ascendertx.com/business/doku.php/academy/business_payroll_firstpayrolloftheschoolyear)